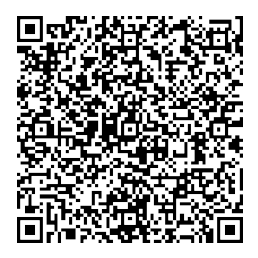

# **SW-Tools TRIO**

## **Addendum**

**New functionalities**

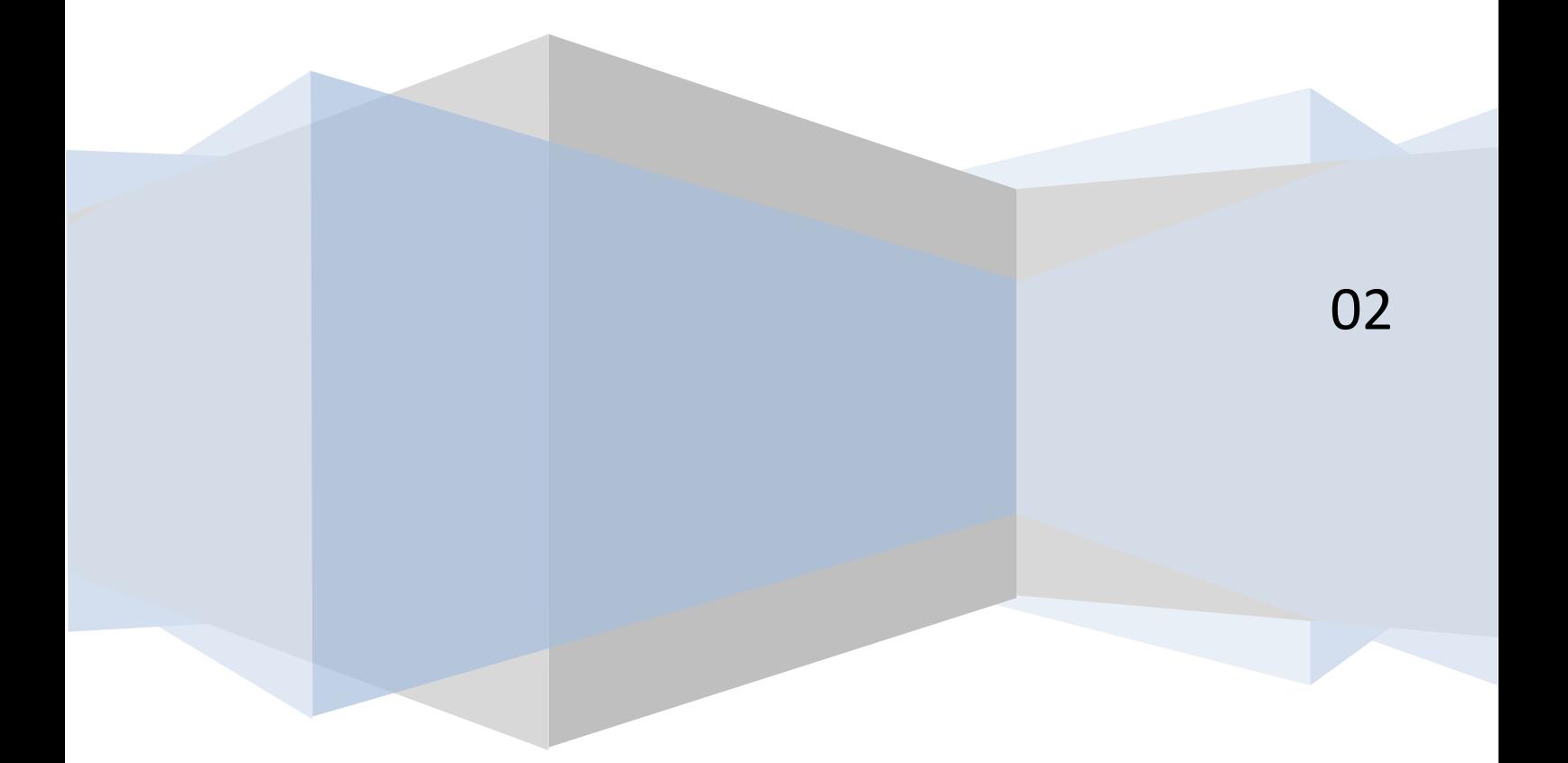

## **Table of contents**

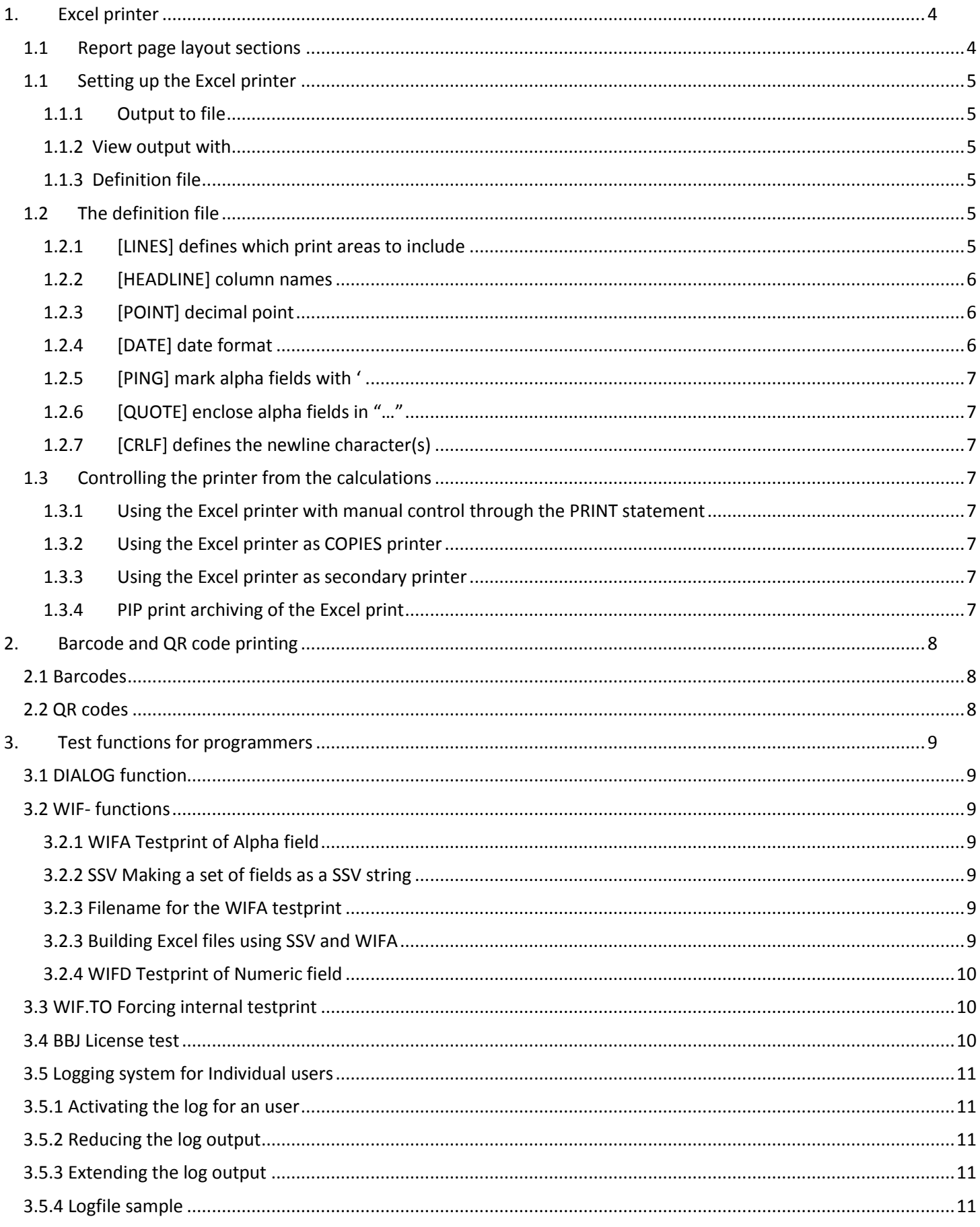

This manual is intended to describe new (or undiscovered) functionality in the SW-Tools TRIO package.

## <span id="page-3-0"></span>**1. Excel printer**

The Excel printer has been completely reworked for improved functionality.

Instead of reflecting the reportlayout the resulting .CSV file will contain the actual data printed.

Each field printed on the report will be inserted into the Excel output file in the order it is met during print resulting in one column in Excel independent on where the field is placed in the report layout.

The field headings will be taken from the field name in the definition and not from the report layout as there may be no correspondence between the report header position and the field itself.

The total fields on a report will be named as the text TOTAL followed by the field reference as "TOTAL va#3". The Excel printer will solve this reference and place the total in the same column as the field va#3.

#### <span id="page-3-1"></span>**1.1Report page layout sections**

The page layout will define Heading, Normal print lines and Total lines.

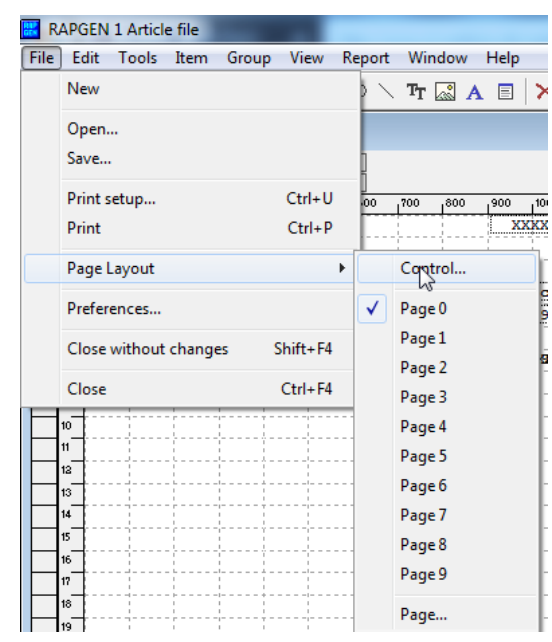

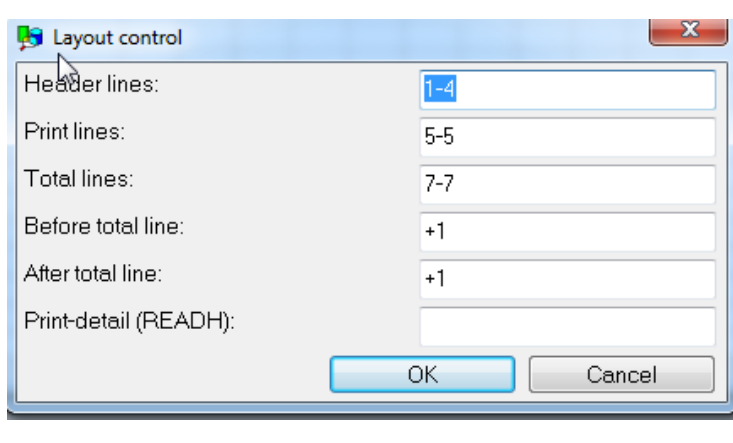

With the standard Excel printer setup all output of lines in the Header Lines range will be ignored, just fields placed outside the header area will be part of the output.

The output of demo report 9 – Margin report would look like

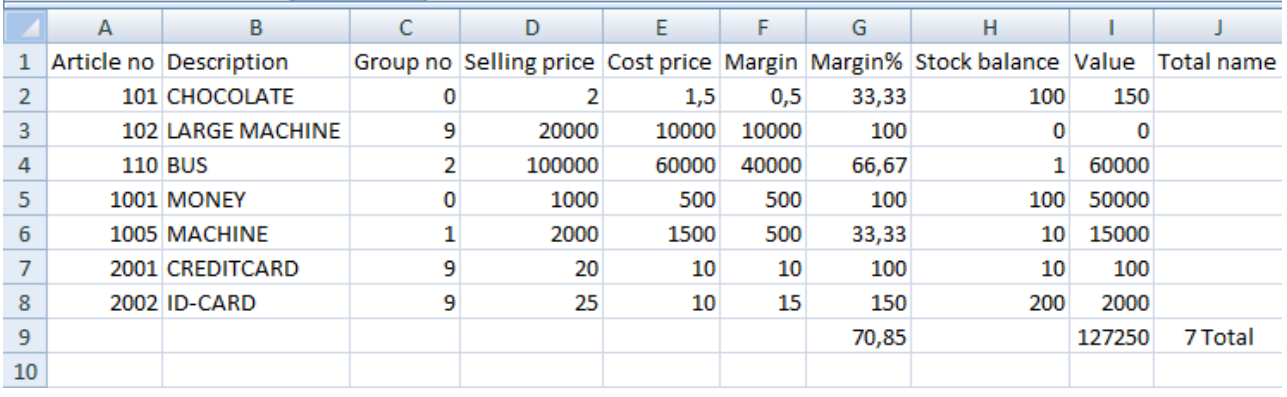

## <span id="page-4-0"></span>**1.1 Setting up the Excel printer**

The Excel printer should be set up as a screen printer of type 5 marked for no page generation:

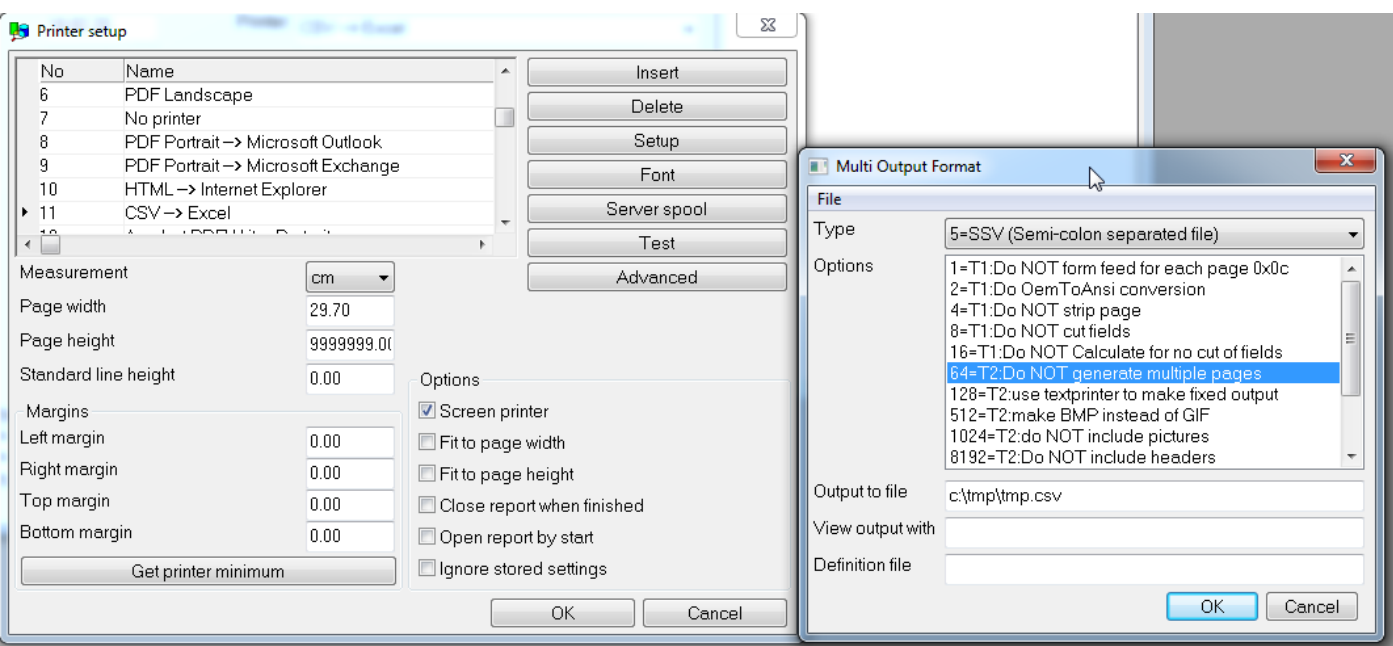

#### <span id="page-4-1"></span>**1.1.1 Output to file**

You should state a filename here as ….CSV. If you leave it blank the printer will use the default filename swssv.ssv and the filetype .ssv should be associated in the registry with Excel.

#### <span id="page-4-2"></span>**1.1.2 View output with**

The CSV files usually is associated with Excel, but you may state any other preferred program here.

#### <span id="page-4-3"></span>**1.1.3 Definition file**

The default file is named myprt005.ini and is placed on SWTOOLS path where the report generator is installed.

You may make copies of this file and state the name specific for a printer to get multiple Excel printers with different behavior.

#### <span id="page-4-4"></span>**1.2The definition file**

The definition file may be used to control the behavior of the printer. It may be edited using Notepad or other editor and contains a number of [sections] containing values to control the output.

For Excel the following points is used:

#### <span id="page-4-5"></span>**1.2.1 [LINES] defines which print areas to include**

Default value is -1 that is everything but headings.

A range like 1-4 or -1,-4 where the figures corresponds to:

- 1: Heading
- 3: Normal print lines
- 4: Total lines

For reports using READH transaction control only:

#### 2: READH Heading

- 5: READH Normal print lines
- 6: READH Total lines

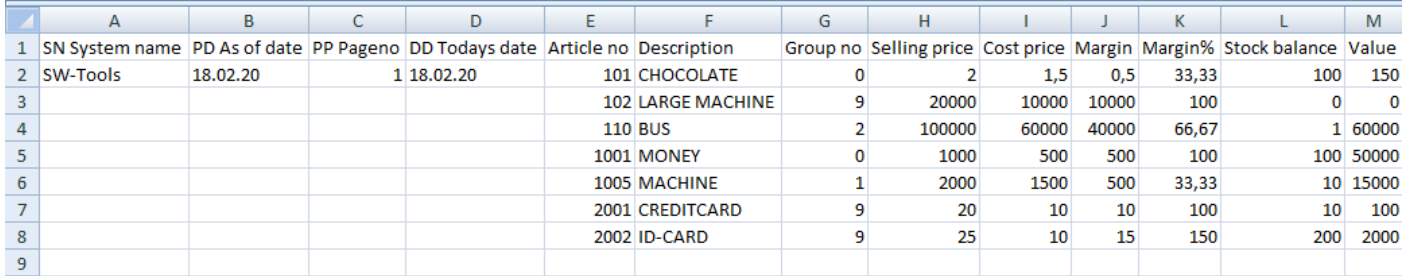

Above [LINES] is changed to 1-3 to print headings and suppress totels.

#### <span id="page-5-0"></span>**1.2.2 [HEADLINE] column names**

Default value is 0 –fieldname is used.

If set to 1 the field references as va#3 is used as headings.

#### <span id="page-5-1"></span>**1.2.3 [POINT] decimal point**

Default value is . decimal point, may be set to , for decimal comma.

Excel will usally detect itself what is used inside the csv file

#### <span id="page-5-2"></span>**1.2.4 [DATE] date format**

Dates on the report may be formatted as DD/MM/YY, YY/MM/DD, DD/MM/YYYY or other dependent on the output settings.

The output to the CSV file may be converted according to this setting to:

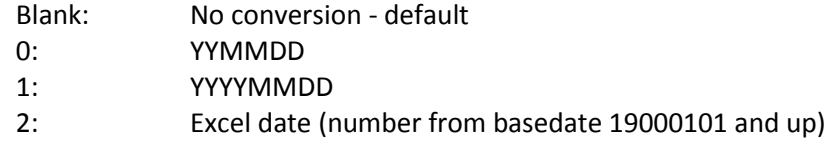

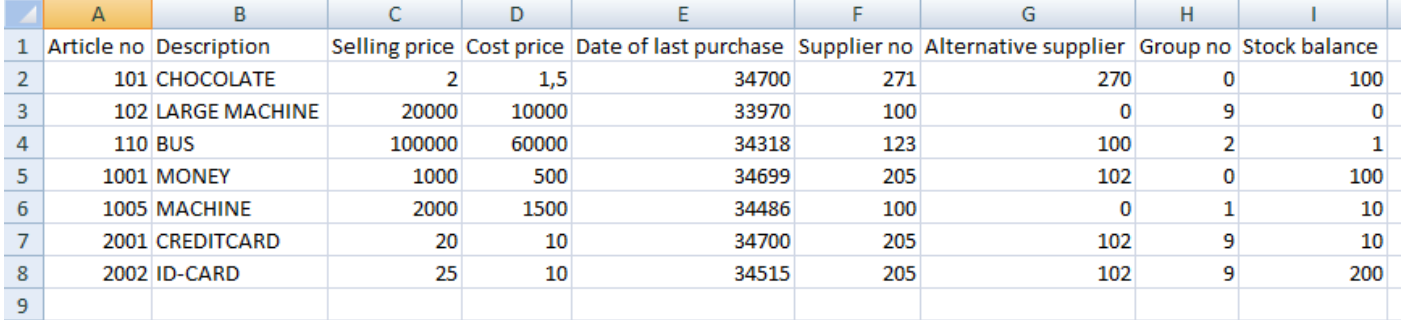

Demo report 1 on an Excel printer with [LINE] as 3 (just printlines) and [DATE] as 2.

You will have to format the date cells yourself as Excel dates.

#### <span id="page-6-0"></span>**1.2.5 [PING] mark alpha fields with '**

If set to 1 all alpha fields are prefixed with a ' stopping Excel to try to convert them to numeric and right justify some values.

#### <span id="page-6-1"></span>**1.2.6 [QUOTE] enclose alpha fields in "…"**

If set to 1 all alpha fields will be quoted in the csv file.

If set to = all alpha fields will be made as:  $=$ ("xxxxx") and all " will be replaced by "", CR and ; will be okay inside.

#### <span id="page-6-2"></span>**1.2.7 [CRLF] defines the newline character(s)**

Default is 0x0d as on Unix which use to be quite okay with Excel.

0: 0x0d (default)

- 1: 0x0a0d
- 2: 0x0d0a

#### <span id="page-6-3"></span>**1.3 Controlling the printer from the calculations**

All of the above settings from the definition file may be changed from the calculations with the PRINT(CSV= command, as:

PRINT(csv=LINES=3) changes print output to normal print lines without totals

But note that this cannot be used as a FIRST calculation as the printer is not open until the first line is printed.

If you have to override settings for the first output line you will need to change the myprt005.ini file.

#### <span id="page-6-4"></span>**1.3.1 Using the Excel printer with manual control through the PRINT statement**

Each PRINT statement will make a line in the Excel file but just if any fields are present meaning dummy layout controls as PRINT(EH=10) does not go to the csv file.

Printing multiple layout lines in one PRINT will just make one output line in the Excel file, as will

PRINT(5-6) just generate one line in the CSV file with the needed fields.

#### <span id="page-6-5"></span>**1.3.2 Using the Excel printer as COPIES printer**

The Excel printer may be used just like others printers with and controlled with

COPIES(1,11) for a copy on second printer no. 11 defined as Excel CSV printer

#### <span id="page-6-6"></span>**1.3.3 Using the Excel printer as secondary printer**

The Excel printer may be used just like others printers with and controlled with

PRINT(>2) for output on second printer

#### <span id="page-6-7"></span>**1.3.4 PIP print archiving of the Excel print**

The PIP print archiving will work with the Excel printer just as for other printers.

## <span id="page-7-0"></span>**2. Barcode and QR code printing**

The report generator can print any form or barcodes through a barcode font and it has building capabilities to print text in QR code too.

#### <span id="page-7-1"></span>**2.1 Barcodes**

This is quite simple, just place a text field in the report layout and select a barcode font.

You may download free barcode fonts from many sites on the web, such as

<https://www.1001fonts.com/barcode-fonts.html>

The font should just be installed as font in Windows to be used in the report generator.

#### <span id="page-7-2"></span>**2.2 QR codes**

QR codes are not fixed font codes but is generated 'on the fly' by the function QRC\_CODE in the calculations

Just place a text into a free field (say #1001) and in the calculations type

QRC\_CODE(#1001,#1002) (followed by Ctrl.Q and you will get the following help)

#1002 becomes the barcode picture of the #1001 text and should just be defined as a large free text field (say 4000 characters) and placed in the report layout as a picture.

The sample below shows the calculations used to generate the QR code on the front page.

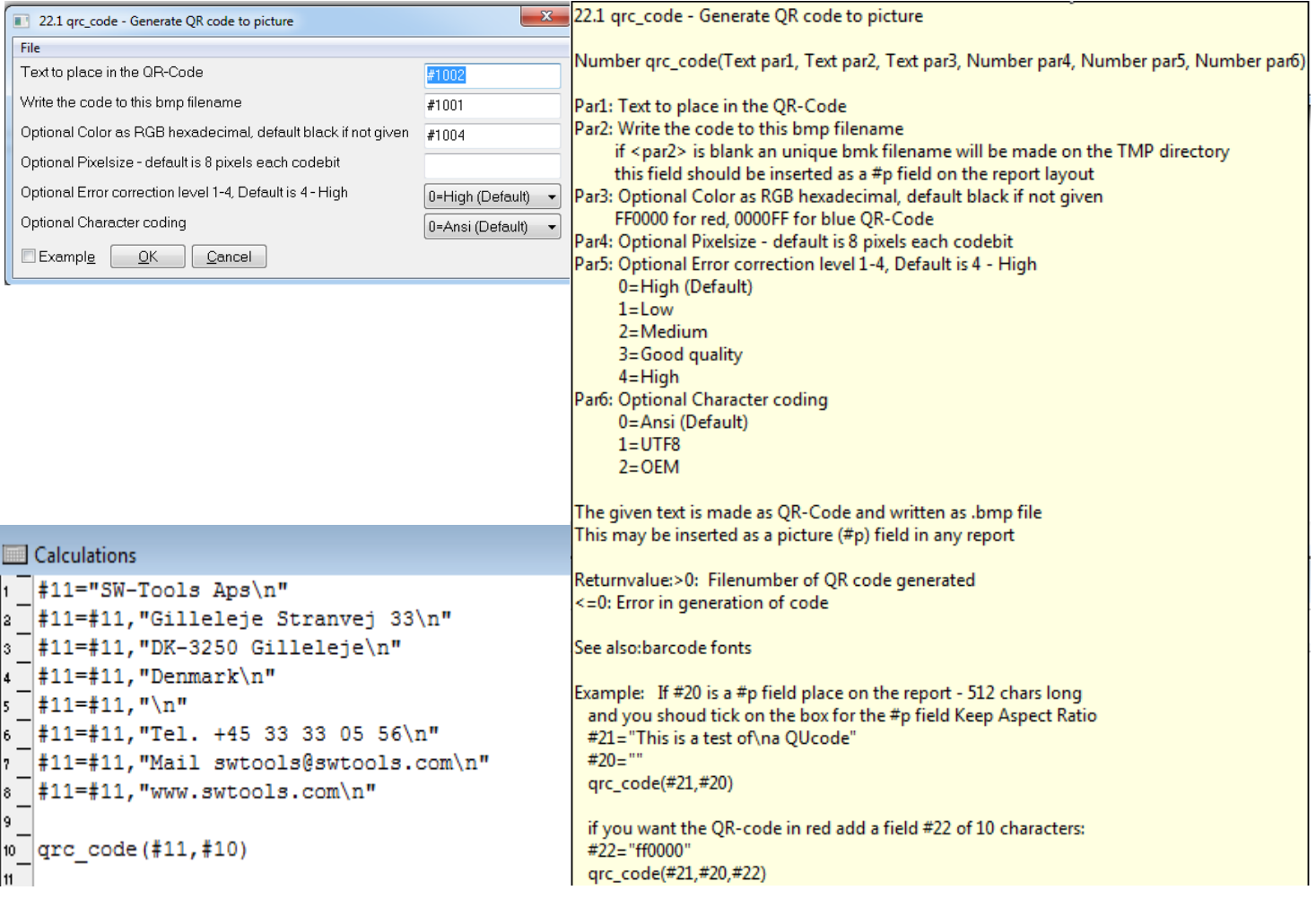

## <span id="page-8-0"></span>**3. Test functions for programmers**

You may place test functions in the calculations in different ways

#### <span id="page-8-1"></span>**3.1 DIALOG function**

The DIALOG functions is nice to get an output of field values on screen, but have the disadvantage that you may have to press OK many times when the report is running

#### <span id="page-8-2"></span>**3.2 WIF- functions**

The WIF set of functions will create a textfile C:\TMP\WIF with testprint.

This file may be edited with any editor like Notepad and you can just delete it after use for new testprint.

The report will run normal without interruption and the test can be inspected afterwards.

#### <span id="page-8-3"></span>**3.2.1 WIFA Testprint of Alpha field**

The WIF functions follows the C-Printf syntax, with one field defining the print layout and one data field. A common use would be like

WIFA("\nMy testfield: %s here",#1003)

%s will be replaced in the text with the contents of field 1003 which must be defined alphanumeric.

\n makes a newline in the file – if you omit this completely the file will end up having just one very long line.

Useful as there may be multiple WIFA(..) in a report section with output to the same testprint line

#### <span id="page-8-4"></span>**3.2.2 SSV Making a set of fields as a SSV string**

The SSV function is useful to get multiple field values to the testprint file in one go as:

```
#1003="My test:",ssv("#1-10,17")
WIFA("\n%s",#1003)
```
You may even use Excel to inspect such testprint afterwards.

#### <span id="page-8-5"></span>**3.2.3 Filename for the WIFA testprint**

If you want output to another file than C:\TMP\WIF you may give a third parameter to the WIFA as

#1010="c:/temp/myfile.csv" WIFA("\n%s",#1003,#1010)

#### <span id="page-8-6"></span>**3.2.3 Building Excel files using SSV and WIFA**

These functions may be used together to build an CSV file completely independent of the report printout as

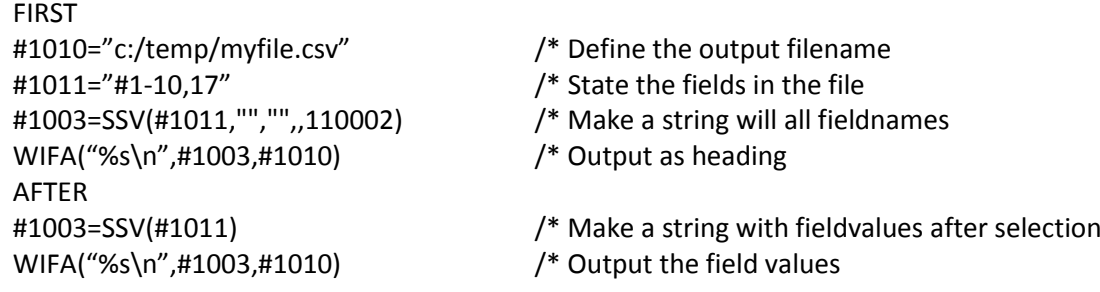

#### <span id="page-9-0"></span>**3.2.4 WIFD Testprint of Numeric field**

WIFD("%d.",#1001) may be used for output of an numeric field, integer value without decimals.

Mostly it will be more convenient to edit the numeric field as an alpha field and then use WIFA as above.

#### <span id="page-9-1"></span>**3.3 WIF.TO Forcing internal testprint**

With notepad you can create a file named C:\TMP\WIF.TO just containing one digit with testprint level.

The presents of this file will trigger the internal testprint which may become huge dependent on the level – be carefull not to leave this file unintended on a customer production system as it definitely will slow down all report run.

The testprint level may be:

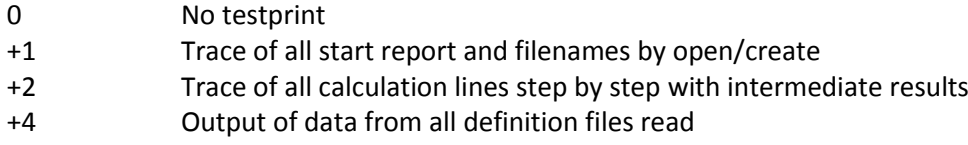

The filename for output is c:\tmp\wif - the testprint level may be followed by a filename, from a command prompt:

echo 7,d:\test\ud.txt >c:\tmp\wif.to

will switch full testprint om with output to d:\test\ud.txt instead of c:\tmp\wif

Just remember to delete the c:\tmp\wif.to file after use !

#### <span id="page-9-2"></span>**3.4 BBJ License test**

Starting the report module with BBJ option may be used just for a test of the license:

RAP00132.EXE –BBJ=bbjserveraddress

will produce a new file c:\tmp\wif with the result of the license function calls.

## <span id="page-10-0"></span>**3.5 Logging system for Individual users**

As of 20/09-2021 a new log system controlled via rap.ini is introduced.

#### <span id="page-10-1"></span>**3.5.1 Activating the log for an user**

You will have to locate and edit the rap.ini file using notepad or like adding the following entries as:

[log] log\_USERNAME=c:\tmp\log.csv

This will activate logging to the file c:\tmp\log.csv for user USERNAME. log\_all=c:\tmp\log.csv activates logging for all users. log\_ch=c:\tmp\log.csv!

activates logging for user ch and the logfile will be created everytime discarding the previous logfile.

The logfile is made as an csv textfile which can be opened and examined using Excel.

The logfile will contain entries from the RAP00132.EXE running executable only.

As usual you may deactivate such entry just by a ; in front, like ; log\_ch=c:\tmp\log.csv!

## <span id="page-10-2"></span>**3.5.2 Reducing the log output**

The user entry may be followed by a state specification:

```
log_USERNAME=c:\tmp\log.csv;1-3
```
as the log will be made for all the states if the parameter is not given:

- 1: Program start and Main program control flow
- 2: Early license / BBJ check
- 3: Open/close of files and load of DLL routines
- 4: Read of any file
- 5: Print output

#### <span id="page-10-3"></span>**3.5.3 Extending the log output**

The previously known WIF.TO parameter may be added to the user entry as:

log\_USERNAME=c:\tmp\log.csv;1-3;7

whereas the output will be given to the user logfile for these (maybe huge) entries too.

Using this specification will make the logfile not fully nice and CSV compatible for Excel.

#### <span id="page-10-4"></span>**3.5.4 Logfile sample**

Module;Log;No;How;User;Date;Time;Function;File;Line;Text;000001 rap00132;1;0;0;ch;20210820;121923;G:\rapmdi;g:\rapmdi\rap00132.exe;0;008.081 rap00132;1;1;1;ch;20210920;121929;;rapi01;103;start:/c:/TMP/job00918.ini rap00132;1;2;1;ch;20210920;121929;;rapi01;141;heltom

The first data line contains info on the CWD and real executable build date / version.